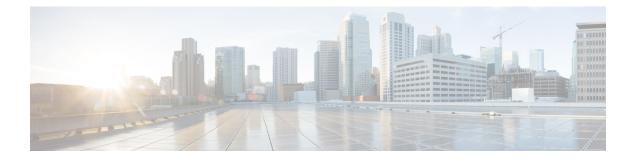

# **Do Not Disturb**

- Do Not Disturb Overview, on page 1
- Do Not Disturb Configuration Task Flow, on page 2
- Do Not Disturb Interactions and Restrictions, on page 10
- Do Not Disturb Troubleshooting, on page 12

# **Do Not Disturb Overview**

Do Not Disturb (DND) provides the following options:

- Call Reject—This option specifies that the incoming call gets rejected. Depending on how you configure the DND Incoming Call Alert parameter, the phone may play a beep, or display a flash notification of the call.
- Ringer Off—This option turns off the ringer, but incoming call information gets presented to the device, so that the user can accept the call.

When DND is enabled, all new incoming calls with normal priority honor the DND settings for the device. High-priority calls, such as Cisco Emergency Responder (CER) calls, or calls with Multilevel Precedence and Preemption (MLPP), ring on the device. Also, when you enable DND, the Auto Answer feature gets disabled.

Users can activate Do Not Disturb on the phone in the following ways:

- Softkey
- Feature button
- Cisco Unified Communications Self-Care Portal

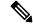

**Note** You can also enable or disable the feature on a per-phone basis from within Cisco Unified Communications Manager.

### **Phone Behavior**

When you enable Do Not Disturb, the Cisco Unified IP Phone displays the message "Do Not Disturb is active". Some Cisco Unified IP Phones display DND status icons. For details on how individual phone models use Do Not Disturb, consult the user guide for that particular phone model.

When you activate DND, you can still receive incoming call notifications on the phone as specified by the Incoming Call Alert settings in Cisco Unified Communications Manager Administration, but the phone will not ring, except for high-priority calls (such as Cisco Emergency Responder and MLPP calls). Also, if you enable DND while the phone is ringing, the phone stops ringing.

### **Status Notifications**

Do Not Disturb is supported on both SIP and Cisco Skinny Call Control Protocol (SCCP) devices.

SIP phones use the SIP PUBLISH method to signal a DND status change to Cisco Unified Communications Manager. Cisco Unified Communications Manager uses a Remote-cc REFER request to signal a DND status change to the SIP phone.

SCCP phones use SCCP messaging to signal a DND status change to Cisco Unified Communications Manager.

# **Do Not Disturb Configuration Task Flow**

|                                                                                                    | Command or Action                                                | Purpose                                                                                                    |  |  |
|----------------------------------------------------------------------------------------------------|------------------------------------------------------------------|----------------------------------------------------------------------------------------------------|--|--|
| Step 1                                                                                                    | Generate a Phone Feature List                                    | Run a Phone Feature List report from Cisco<br>Unified Reporting to determine which phones<br>support Do Not Disturb.                                                                        |  |  |
|                                                                                                    |                                                                  | Note Cisco Unified IP Phones 7940 and<br>7960 that are running SIP use their<br>own backwards-compatible<br>implementation of Do Not<br>Disturb, which you configure on<br>the SIP Profile. |  |  |
| Step 2                                                                                                    | Configure Busy Lamp Field Status, on page 3                      | 2 3 Configure the Busy Lamp Field status service parameter.                                                                                                    |  |  |
| Step 3                                                                                                    | Configure Do Not Disturb on a Common Phone<br>Profile, on page 3 | ne Optional. Configure Do Not Disturb against a<br>Common Phone Profile. The profile allows you<br>to apply Do Not Disturb settings to a group of<br>phones in your network.                |  |  |
| Step 4                                                                                                    | Apply Do Not Disturb Settings to the Phone, on page 4.           | Apply Do Not Disturb settings to the phone.                                                                                                    |  |  |
| Step 5       Depending on whether your phone uses softker or feature buttons, perform either of the following tasks:         • Configure a Do Not Disturb Feature Button, on page 5         • Configure a Do Not Disturb Softkey, or page 6 |                                                                  | Add a Do Not Disturb feature button or softkey to your phone.                                                                                                    |  |  |

#### Procedure

### **Configure Busy Lamp Field Status**

You can configure how the BLF status depicts Do Not Disturb by setting the **BLF Status Depects DND** service parameter. To set the BLF status, do the following:

### Before you begin

# Note

- Busy Lamp Field (BLF) presence status for DND works only when all the registered devices for that shared line DN are set to DND.
  - If you're using Jabber for iOS or Jabber for Android on the same DN, they are considered registered, even when they are not registered but just configured.

### Generate a Phone Feature List

### Procedure

- Step 1 In Cisco Unified CM Administration, choose System > Service Parameters.
- **Step 2** Choose the **Cisco CallManager** service for the server that you want to configure.
- Step 3In the Clusterwide Parameters (System Presence) pane, specify one of the following values for the BLFStatus Depicts DND service parameter:
  - **True**—If Do Not Disturb is activated on the device, the BLF status indicator for the device or line appearance reflects the Do Not Disturb state.
  - False—If Do Not Disturb is activated on the device, the BLF status indicator for the device or line appearance reflects the actual device state.

### What to do next

Perform one of the following procedures:

Configure Do Not Disturb on a Common Phone Profile, on page 3

Apply Do Not Disturb Settings to the Phone, on page 4

### **Configure Do Not Disturb on a Common Phone Profile**

Common Phone Profiles allow you to configure Do Not Disturb settings and then apply those settings to a group of phones in your network that use that profile.

#### Before you begin

Configure Busy Lamp Field Status, on page 3

| From Ci                                                                                                    | From Cisco Unified CM Administration, choose <b>Device</b> > <b>Device Settings</b> > <b>Common Phone Profile</b> .                                                                                                    |  |  |  |  |
|----------------------------------------------------------------------------------------------------|----------------------------------------------------------------------------------------------------|--|--|--|--|
| From the <b>DND Option</b> drop-down list, choose how you want the Do Not Disturb feature to handle incoming calls.                                 |                                                                                                    |  |  |  |  |
| the<br>the                                                                                                    | <b>Il Reject</b> —No incoming call information gets presented to the user. Depending on how you configure DND Incoming Call Alert parameter, the phone may play a beep or display a flash notification of call.                                                                          |  |  |  |  |
| • <b>Ringer Off</b> —This option turns off the ringer, but incoming call information gets presented to the device, so the user can accept the call. |                                                                                                    |  |  |  |  |
| Note                                                                                                    | For mobile phones and dual-mode phones, you can only choose the Call Reject option.                                                                                                    |  |  |  |  |
| From the <b>Incoming Call Alert</b> drop-down list, choose how you want to alert phone users of incoming calls while Do Not Disturb is turned on.   |                                                                                                    |  |  |  |  |
| Off                                                                                                    | • <b>Disable</b> —Both beep and flash notification of a call are for disabled. If you configured the DND Ringer Off option, incoming call information still gets displayed. However, for the DND Call Reject option, no call alerts display, and no information gets sent to the device. |  |  |  |  |
| • Fla                                                                                                    | • Flash Only—The phone flashes for incoming calls.                                                                                                    |  |  |  |  |
| D                                                                                                    | • Beep Only—The phone displays a flash alert for incoming calls.                                                                                                    |  |  |  |  |

## **Apply Do Not Disturb Settings to the Phone**

This procedure describes how to apply Do Not Disturb settings on your Cisco Unified IP Phones. You can apply DND settings through the **Phone Configuration** window in Cisco Unified CM Administration, or you can apply DND settings to a Common Phone Profile and then apply that profile to your phone.

### Before you begin

If you are using a Common Phone Profile, complete Configure Do Not Disturb on a Common Phone Profile, on page 3.

Otherwise, complete Configure Busy Lamp Field Status, on page 3

### Procedure

| Step 1 | From Cisco Unified CM Administration, choose <b>Device</b> > <b>Phone</b>                                                                                                    |
|--------|----------------------------------------------------------------------------------------------------|
| Step 2 | Click Find and select the phone on which you want to configure Do Not Disturb.                                                                                                    |
| Step 3 | If you want to apply Do Not Disturb settings from a Common Phone Profile, from the <b>Common Phone Profile</b> drop-down list, choose the profile on which you have configured Do Not Disturb. |
| Step 4 | Check the <b>Do Not Disturb</b> check box to enable Do Not Disturb on the phone.                                                                                                    |
| Step 5 | In the <b>DND Option</b> drop-down list, specify from the following options how you want the DND feature to handle incoming calls.                                                             |

- **Call Reject**—No incoming call information gets presented to the user. Depending on the configuration, the phone either plays a beep or displays a flash notification.
- **Ringer Off**—Incoming call information gets presented to the device so that the user can accept the call, but the ringer is turned off.
- Use Common Profile Setting—The Do Not Disturb setting for the Common Phone Profile that is specified for this device gets used.
- **Note** For 7940/7960 phones that are running SCCP, you can only choose the Ringer Off option. For mobile devices and dual-mode phones, you can only choose the Call Reject option. When you activate DND Call Reject on a mobile device or dual-mode phone, no call information gets presented to the device.
- **Step 6** In the **DND Incoming Call Alert** drop-down list, specify from the following options how you want the phone to display an incoming call when DND is turned on.
  - None—The DND Incoming Call Alert setting from the Common Phone Profile gets used for this device.
  - **Disable**—For DND Ringer Off, both beep and flash notifications are disabled, but incoming call information is still displayed. For Call Reject, beep and flash notifications are disabled, and no incoming call information gets passed to the device.
  - Beep only—For incoming calls, the phone plays a beep tone only.
  - Flash only-For incoming calls, the phone displays a flash alert.
- Step 7 Click Save.

#### What to do next

Complete either of the following procedures:

Configure a Do Not Disturb Feature Button, on page 5

Configure a Do Not Disturb Softkey, on page 6

### **Configure a Do Not Disturb Feature Button**

Follow these steps to add a Do Not Disturb feature button to your Cisco Unified IP Phone.

### Procedure

|        | Command or Action                                                | Purpose                                                                 |  |
|--------|------------------------------------------------------------------|-------------------------------------------------------------------------|--|
| Step 1 | Configure Phone Button Template for Do Not<br>Disturb, on page 5 | Create a phone button template that includes the Do Not Disturb button. |  |
| Step 2 | Associate a Button Template with a Phone                         | Associate the Do Not Disturb button template to a phone.                |  |

### **Configure Phone Button Template for Do Not Disturb**

Follow this procedure to configure a phone button template that includes the Do Not Disturb button.

### Procedure

| Step 1 | From Cisco Unified CM Administration, choose Device > Device Settings > Phone Button Template.                                 |  |  |  |  |
|--------|----------------------------------------------------------------------------------------------------|--|--|--|--|
| Step 2 | Click <b>Find</b> to display list of supported phone templates.                                                                |  |  |  |  |
| Step 3 | Perform the following steps if you want to create a new phone button template; otherwise, proceed to the next step.            |  |  |  |  |
|        | a) Select a default template for the model of phone and click <b>Copy</b> .                                                    |  |  |  |  |
|        | <ul><li>b) In the Phone Button Template Information field, enter a new name for the template.</li><li>c) Click Save.</li></ul> |  |  |  |  |
| Step 4 | Perform the following steps if you want to add phone buttons to an existing template.                                          |  |  |  |  |
| -      | a) Click <b>Find</b> and enter the search criteria.                                                                            |  |  |  |  |
|        | b) Choose an existing template.                                                                                                |  |  |  |  |
| Step 5 | From the <b>Line</b> drop-down list, choose feature that you want to add to the template.                                      |  |  |  |  |
| Step 6 | Click Save.                                                                                                    |  |  |  |  |
| Step 7 | Perform one of the following tasks:                                                                                            |  |  |  |  |
|        | • Click <b>Apply Config</b> if you modified a template that is already associated with devices to restart the devices.         |  |  |  |  |
|        | • If you created a new softkey template, associate the template with the devices and then restart them.                        |  |  |  |  |

### **Associate Button Template with Phone**

### Before you begin

Procedure

Configure Phone Button Template for Do Not Disturb, on page 5

| Step 1 | From Cisco Unified CM Administration, choose <b>Device</b> > <b>Phone</b> .                                                |
|--------|----------------------------------------------------------------------------------------------------|
| Step 2 | Click <b>Find</b> to display the list of configured phones.                                                                |
| Step 3 | Choose the phone to which you want to add the phone button template.                                                       |
| Step 4 | In the <b>Phone Button Template</b> drop-down list, choose the phone button template that contains the new feature button. |
| Step 5 | Click <b>Save</b> .<br>A dialog box is displayed with a message to press <b>Reset</b> to update the phone settings.        |

### **Configure a Do Not Disturb Softkey**

Optional. If your phone uses softkeys, perform the tasks in the following task flow to add a Do Not Disturb softkey to the phone.

|        | Command or Action                                                                                                    | Purpose                                                                                                    |
|--------|----------------------------------------------------------------------------------------------------|----------------------------------------------------------------------------------------------------|
| Step 1 | Configure Softkey Template for Do Not<br>Disturb, on page 7                                                                                                    | Create a softkey template that includes the Do Not Disturb softkey.                                                                                                    |
| Step 2 | <ul> <li>Perform either of the following procedures:</li> <li>Associate a Softkey Template with a<br/>Common Device Configuration, on page<br/>8</li> <li>Associate Softkey Template with a Phone,<br/>on page 9</li> </ul> | You can associate the softkey to a Common<br>Device Configuration and then associate that<br>configuration to a group of phones, or you can<br>associate the softkey template directly to a<br>phone. |

### Procedure

### **Configure Softkey Template for Do Not Disturb**

Perform these steps to configure a softkey template that includes the Do Not Disturb softkey.

### Procedure

| Step 1  | From Cisco Unified CM Administration, choose <b>Device</b> > <b>Device Settings</b> > <b>Softkey Template</b> .                                                                                                    |  |  |  |  |
|---------|----------------------------------------------------------------------------------------------------|--|--|--|--|
| Step 2  | <ul> <li>Perform the following steps to create a new softkey template; otherwise, proceed to the next step.</li> <li>a) Click Add New.</li> <li>b) Select a default template and click Copy.</li> <li>c) Enter a new name for the template in the Softkey Template Name field.</li> <li>d) Click Save.</li> </ul> |  |  |  |  |
| Step 3  | <ul><li>Perform the following steps to add softkeys to an existing template.</li><li>a) Click Find and enter the search criteria.</li><li>b) Select the required existing template.</li></ul>                                                                                                    |  |  |  |  |
| Step 4  | Check the <b>Default Softkey Template</b> check box to designate this softkey template as the default softkey template.                                                                                                    |  |  |  |  |
|         | <b>Note</b> If you designate a softkey template as the default softkey template, you cannot delete it unless you first remove the default designation.                                                                                                    |  |  |  |  |
| Step 5  | Choose Configure Softkey Layout from the Related Links drop-down list in the upper right corner and click Go.                                                                                                    |  |  |  |  |
| Step 6  | From the <b>Select a Call State to Configure</b> drop-down list, choose the call state for which you want the softkey to display.                                                                                                    |  |  |  |  |
| Step 7  | From the <b>Unselected Softkeys</b> list, choose the softkey to add and click the right arrow to move the softkey to the <b>Selected Softkeys</b> list. Use the up and down arrows to change the position of the new softkey.                                                                                     |  |  |  |  |
| Step 8  | Repeat the previous step to display the softkey in additional call states.                                                                                                    |  |  |  |  |
| Step 9  | Click Save.                                                                                                    |  |  |  |  |
| Step 10 | Perform one of the following tasks:                                                                                                    |  |  |  |  |
|         | • Click <b>Apply Config</b> if you modified a template that is already associated with devices to restart the devices.                                                                                                    |  |  |  |  |

• If you created a new softkey template, associate the template with the devices and then restart them. For more information, see *Add a Softkey Template to a Common Device Configuration* and *Associate a Softkey Template with a Phone* sections.

### What to do next

Perform one of the following procedures to add the softkey template to a phone.

Associate a Softkey Template with a Common Device Configuration, on page 8

Associate Softkey Template with a Phone, on page 9

### Associate a Softkey Template with a Common Device Configuration

When you associate the Do Not Disturb (DND) softkey template to a Common Device Configuration you can add the DND softkey to a group of Cisco Unified IP Phones that use that Common Device Configuration.

### Before you begin

Configure Softkey Template for Do Not Disturb, on page 7

### Procedure

|        | Command or Action                                                 | Purpose                                                                                     |
|--------|-------------------------------------------------------------------|---------------------------------------------------------------------------------------------|
| Step 1 | Add Softkey Template to Common Device<br>Configuration, on page 8 | Associate the DND softkey template to a Common Device Configuration.                        |
| Step 2 | Associate Common Device Configuration with<br>Phone, on page 9    | Add the DND softkey to a phone by associating the Common Device Configuration to the phone. |

### Add Softkey Template to Common Device Configuration

#### Procedure

| Step 1 | From Cisco Unified CM Administration, choose Device > Device Settings > Common Device Configuration                                                      |  |  |  |  |
|--------|----------------------------------------------------------------------------------------------------|--|--|--|--|
| Step 2 | Perform the following steps to create a new Common Device Configuration and associate the softkey template with it; otherwise, proceed to the next step. |  |  |  |  |
|        | a) Click Add New.                                                                                                    |  |  |  |  |
|        | b) Enter a name for the Common Device Configuration in the <b>Name</b> field.                                                                            |  |  |  |  |
|        | c) Click Save.                                                                                                    |  |  |  |  |
| Step 3 | Perform the following steps to add the softkey template to an existing Common Device Configuration.                                                      |  |  |  |  |
|        | a) Click <b>Find</b> and enter the search criteria.                                                                                                    |  |  |  |  |
|        | b) Click an existing Common Device Configuration.                                                                                                    |  |  |  |  |
| Step 4 | In the <b>Softkey Template</b> drop-down list, choose the softkey template that contains the softkey that you want to make available.                    |  |  |  |  |

Step 5 Click Save.

**Step 6** Perform one of the following tasks:

- If you modified a Common Device Configuration that is already associated with devices, click **Apply Config** to restart the devices.
- If you created a new Common Device Configuration, associate the configuration with devices and then restart them.

**Associate Common Device Configuration with Phone** 

### Before you begin

Associate a Softkey Template with a Common Device Configuration, on page 8

### Procedure

| Step 1 | From Cisco Unified CM Administration, choose <b>Device</b> > <b>Phone</b> .                                                                |
|--------|----------------------------------------------------------------------------------------------------|
| Step 2 | Click <b>Find</b> and select the phone device to add the softkey template.                                                                 |
| Step 3 | From the <b>Common Device Configuration</b> drop-down list, choose the common device configuration that contains the new softkey template. |
| Step 4 | Click Save.                                                                                                    |
| Step 5 | Click <b>Reset</b> to update the phone settings.                                                                                           |

### Associate Softkey Template with a Phone

Perform this procedure if you have configured a softkey template with the Do Not Disturb softkey and you want to associate that softkey template to a phone.

#### Before you begin

Configure Softkey Template for Do Not Disturb, on page 7

#### Procedure

| Step | 1 From ( | Cisco | Unified | CM A | Administration, | choose Dev | ice > Phone. |
|------|----------|-------|---------|------|-----------------|------------|--------------|
|------|----------|-------|---------|------|-----------------|------------|--------------|

**Step 2** Click **Find** to select the phone to add the softkey template.

- **Step 3** From the **Softkey Template** drop-down list, choose the template that contains the new softkey.
- Step 4 Click Save.
- **Step 5** Press **Reset** to update the phone settings.

# **Do Not Disturb Interactions and Restrictions**

This section provides information about Do Not Disturb interactions and restrictions.

### Interactions

The following table describes feature interactions with the Do Not Disturb (DND) feature. Unless otherwise stated, the interactions apply to both the DND Ringer Off and the DND Call Reject option.

| Feature                        | Interaction with Do Not Disturb                                                                                                    |
|--------------------------------|----------------------------------------------------------------------------------------------------|
| Call Forward All               | On Cisco Unified IP Phones, the message that indicates that the Do Not Disturb (DND) feature is active takes priority over the message that indicates that the user has new voice messages. However, the message that indicates that the Call Forward All feature is active has a higher priority than DND. |
| Park Reversion                 | For locally parked calls, Park Reversion overrides DND. If Phone A has DND turned on, and a call is parked, the park reversion to Phone A occurs and Phone A rings.                                                                                                    |
|                                | For remotely parked calls, DND overrides Park Reversion:                                                                                                    |
|                                | • If Phone A activates DND Ringer Off and shares a line with Phone A-prime, when Phone A-prime parks the call, park reversion on Phone A honors the DND settings and does not ring.                                                                                                    |
|                                | • If Phone A activated DND Call Reject, the park reversion is not presented to Phone A.                                                                                                    |
| Pickup                         | For locally placed Pickup requests, Pickup overrides DND. If Phone A has DND turned on, and has initiated any type of Pickup, the Pickup call presents normally, and Phone A rings.                                                                                                    |
|                                | For remotely placed Pickup requests, DND overrides Pickup as follows:                                                                                                    |
|                                | • If Phone A is in DND Ringer Off mode and shares a line with Phone A-prime, when Phone A-prime initiates Pickup, the Pickup call to Phone A honors the DND settings and Phone A does not ring.                                                                                                    |
|                                | • If Phone A is in DND Call Reject mode, the Pickup call is not presented to Phone A.                                                                                                    |
| Hold Reversion and<br>Intercom | Hold Reversion and Intercom override DND, and the call gets presented normally.                                                                                                    |
| MLPP and CER                   | Multilevel Precedence and Preemption (phones that are running SCCP) and Cisco<br>Emergency Responder calls override DND. Multilevel Precedence and Preemption<br>and Cisco Emergency Responder calls get presented normally, and the phone rings.                                                           |

| Feature             | Interaction with Do Not Disturb                                                                                                    |
|---------------------|----------------------------------------------------------------------------------------------------|
| Call Back           | For the originating side, callback overrides DND. When the activating device is on DND mode, the callback notification (both audio and visual) is still presented to the user.                                                                                                    |
|                     | For the terminating side, DND overrides callback as follows:                                                                                                    |
|                     | <ul> <li>When the terminating side is on DND Ringer Off, the Callback Available screen is sent after the terminating side goes off hook and on hook.</li> <li>When the terminating side is on DND Call Reject, and is available, a new screen is sent to the activating device as "<directorynumber> has become available but is on DND-R" if the activating device is in same cluster. Callback available notification is sent only after the terminating side disables DND Call Reject.</directorynumber></li> </ul> |
| Pickup Notification | For the DND Ringer Off option, only visual notification gets presented to the device.                                                                                                    |
|                     | For the DND Call Reject option, no notification gets presented to the device.                                                                                                    |
| Hunt List           | If a device in a Hunt List has DND Ringer Off activated, the call is still presented to the user. However, the DND Incoming Call Alert settings would still apply.                                                                                                    |
|                     | If a device in a Hunt List has DND Call Reject activated, any calls to that Hunt List will go to the next member and will not get sent to this device.                                                                                                    |
| Extension Mobility  | For Extension Mobility, the device profile settings include DND incoming call<br>alert and DND status. When a user logs in and enables DND, the DND incoming<br>call alert and DND status settings get saved, and these settings get used when the<br>user logs in again.                                                                                                    |
|                     | <b>Note</b> When a user who is logged in to Extension Mobility modifies the DND incoming call alert or DND status settings, this action does not affect the actual device settings.                                                                                                    |

### Restrictions

Some restrictions apply to DND usage, depending on the phone or device type in use.

- The following phone models and devices that are running SCCP support only the DND Ringer Off option:
  - Cisco Unified IP Phone 7940
  - Cisco Unified IP Phone 7960
  - Cisco IP Communicator

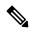

Note

Cisco Unified IP Phones 7940 and 7960 that run SIP use their own implementation of Do Not Disturb, which is backward compatible.

• The following phone models and devices support only the DND Call Reject option:

- Mobile devices (dual mode)
- Remote Destination Profile
- Cisco Unified Mobile Communicator

# **Do Not Disturb Troubleshooting**

This section provides troubleshooting information for Cisco Unified IP Phones (SCCP and SIP).

For SIP phones, use the following information for troubleshooting:

- debugs: sip-dnd, sip-messages, dnd-settings
- show: config, dnd-settings
- sniffer traces

For SCCP phones, use the following information for troubleshooting:

- · debug: jvm all info
- sniffer traces

#### **Troubleshooting Errors**

The following table describes how to troubleshoot errors with Do No Disturb.

| Symptom                                                                         | Actions                                                                                                    |
|---------------------------------------------------------------------------------|----------------------------------------------------------------------------------------------------|
| DND softkey does not<br>display<br>or<br>DND feature button does<br>not display | <ul> <li>Verify that the softkey or button template for this phone includes DND.</li> <li>Capture a sniffer trace and verify that the phone gets the correct softkey or button template.</li> <li>Verify that the phone firmware is Version 8.3(1) or later.</li> </ul> |
| BLF speed dial does not<br>show DND status                                      | <ul> <li>Verify that the BLF DND is set to enabled in Enterprise parameters.</li> <li>Capture a sniffer trace and verify that the phone gets the correct notification message.</li> <li>Verify that the phone firmware is Version 8.3(1) or later.</li> </ul>           |